## **Упражнение 5. Создание модели детали с использованием**

## **кругового массива**

1 Создадим трехмерную модель детали ВТУЛКА согласно представленной иллюстрации (рис. 1)/

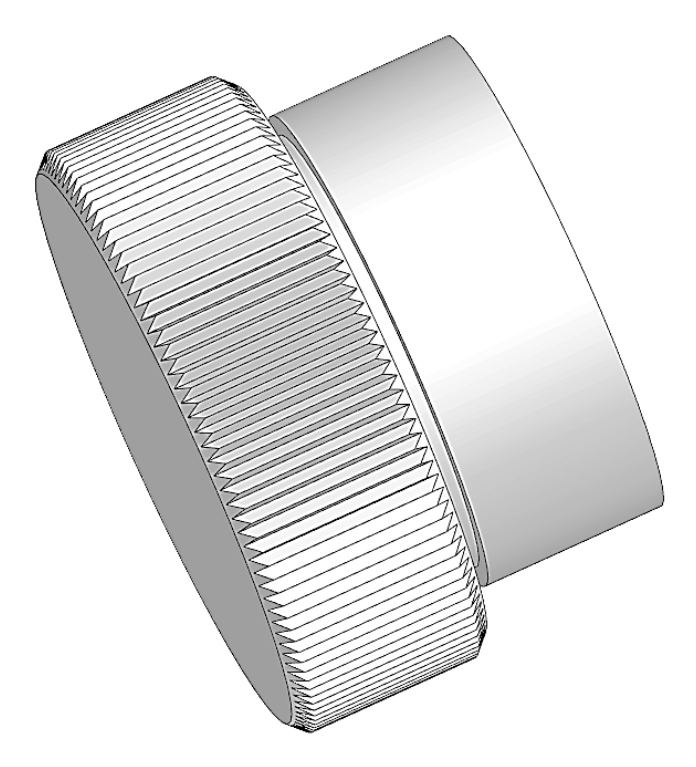

Рисунок 1 – Втулка

1.1 Создайте новый документ – **Деталь**. Выберите в древе плоскость ZY и создайте на ней первый эскиз согласно рисунку 2.

1.1.1 Начните формировать эскиз отрезками из точки начала координат.

1.1.2 Задайте все необходимые размеры и постройте горизонтальную осевую линию, проходящую через точку начала координат.

1.1.3 Создайте две фаски по длине и углу, указав в настройках длину 1 мм и угол 45 градусов.

1.2 Выберите команду «Элемент вращения» **Премент и убедитесь**, что ваш эскиз автоматически выделился, а в окне с параметрами (рис. 3) выбран тип построения «Сфероид» и способ «На угол». Автоматически построится фигура по профилю в виде вала относительно горизонтальной оси. Нажмите зеленую галочку в верху окна с параметрами. Результат выдавливания показан на рис. 4.

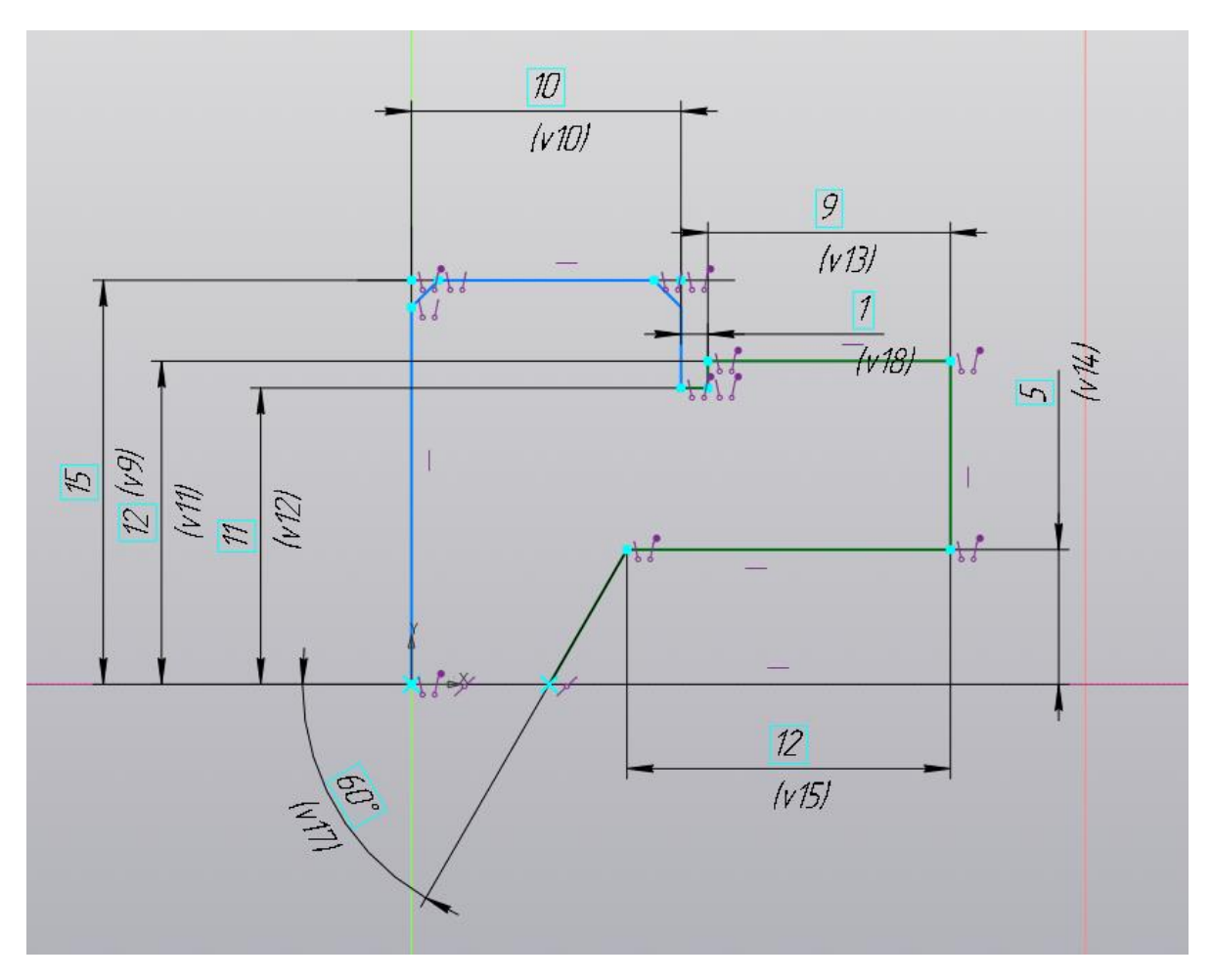

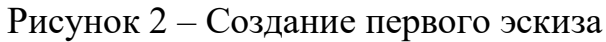

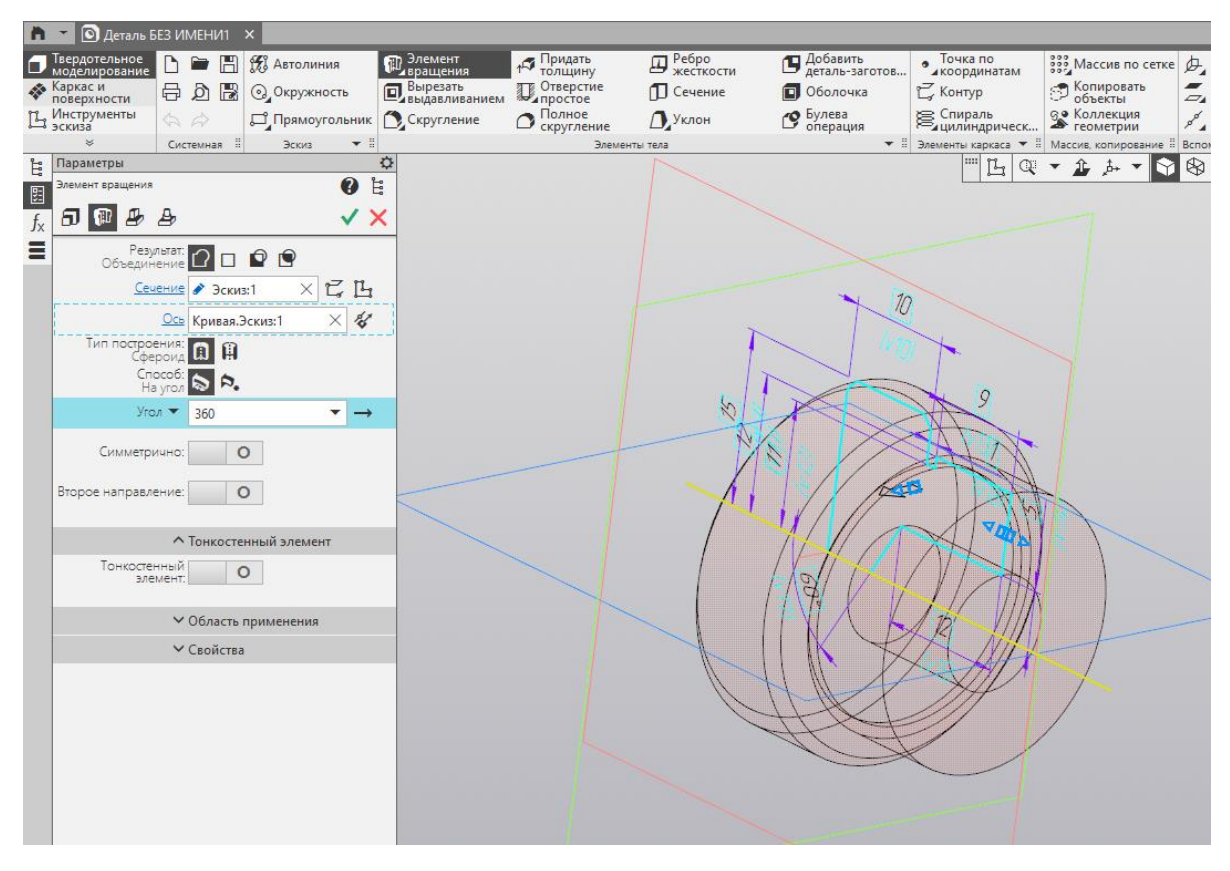

Рисунок 3 – Настройка параметров элемента вращения

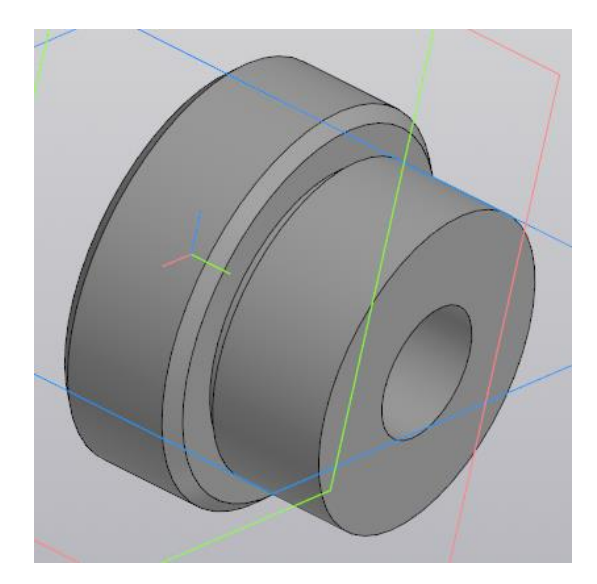

Рисунок 4 – Результат построения модели с помощью элемента вращения 1.3 Выберите торцевую поверхность большего цилиндра в качестве плоскости построения эскиза. Создайте эскиз в виде замкнутого контура согласно рисунку 5.

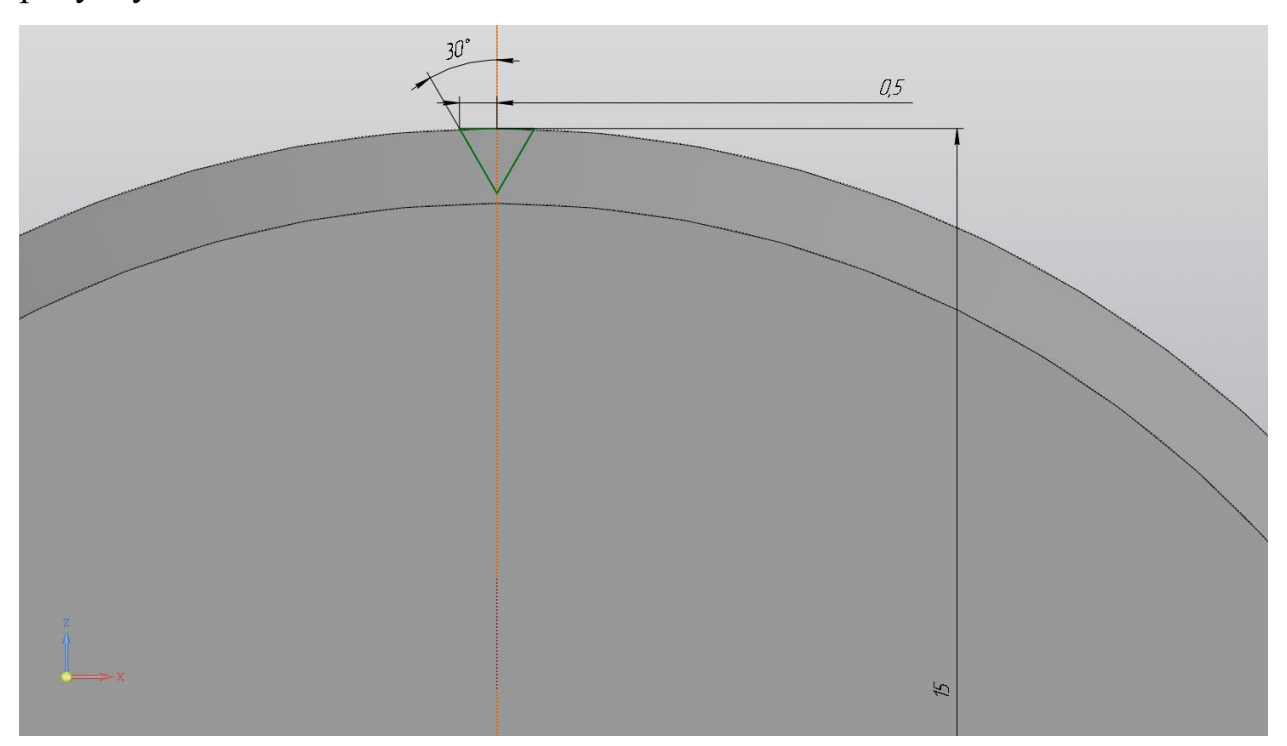

Рисунок 5 – Построение второго эскиза

1.4 Выберите команду «Вырезать выдавливанием» **• Вырезать** и убедитесь, что ваш эскиз автоматически выделился, а в окне с параметрами (рис. 6) выбран результат «Вычитание» и способ «Через все». При необходимости смените направление выдавливания. Результат выдавливания канавки показан на рис. 7.

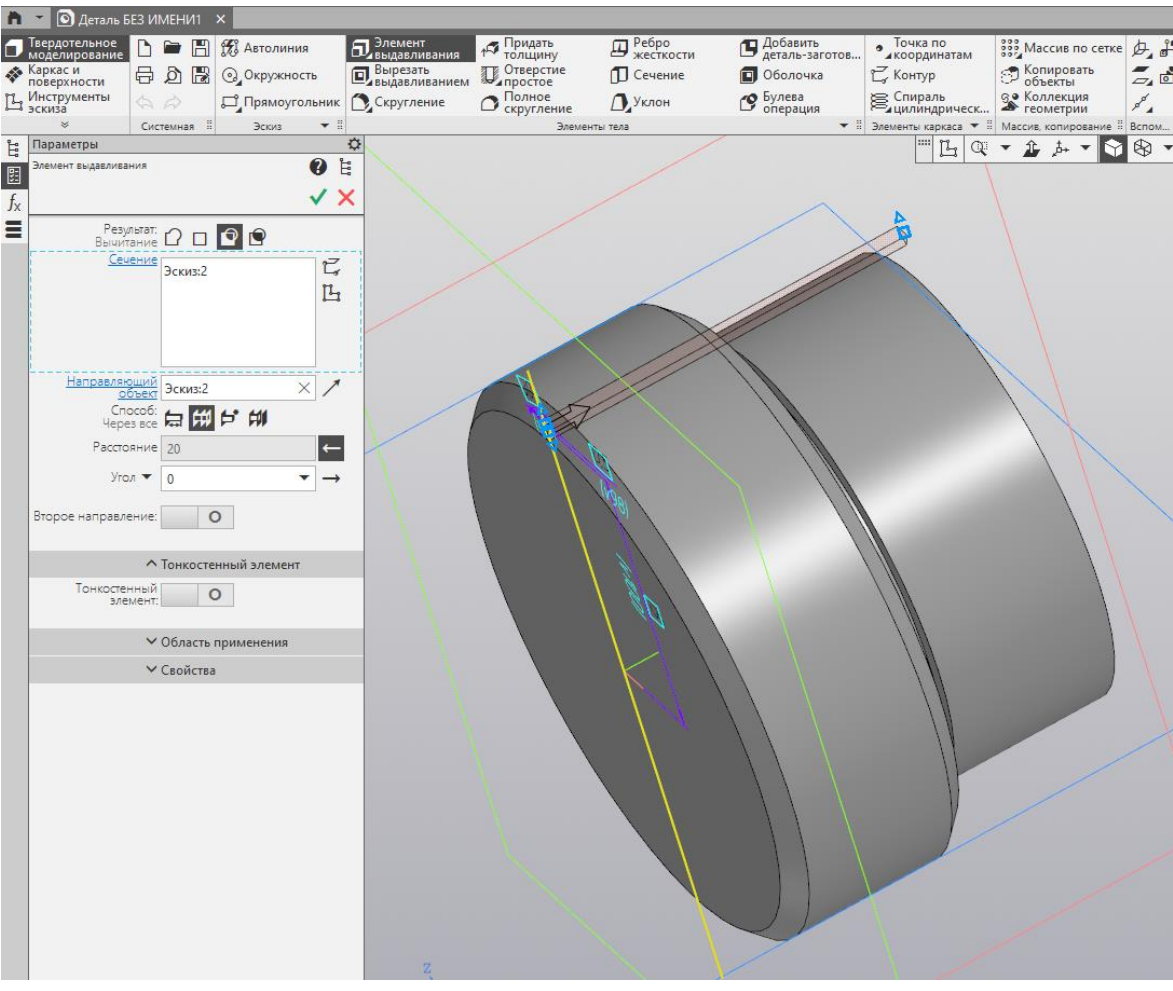

Рисунок 6 – Настройка элемента выдавливания

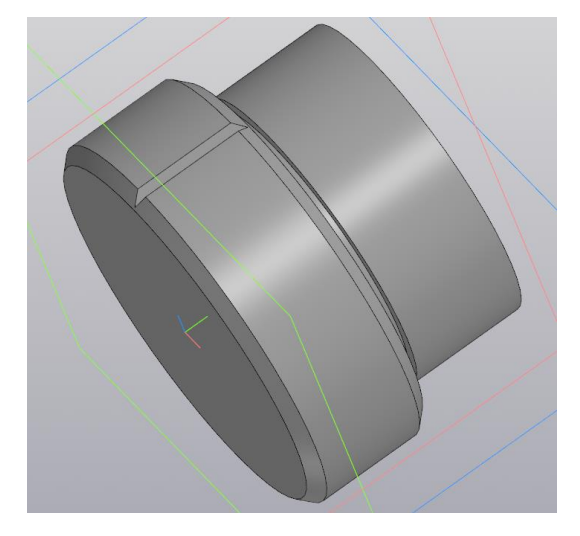

Рисунок 7 – Результат построения канавки

1.5 Размножьте канавку, используя команду «Массив по концентрической сетки»  $\frac{328}{32}$  Массив по . В настройках массива (рис. 8) в строке операции укажите ваш элемент выдавливания (канавку) и ось – грань большой поверхности вращения. Убедитесь, что включена ориентация «Доворачивать»,

а в строке «Экземпляров по направлению» укажите 120 (количество канавок). Обратите внимание на строчку «Угол между:», в которой должна быть включена опция «Крайними экземплярами», а в строке «Угол» указано 360 градусов. Результат кругового массива показан на рисунке 9.

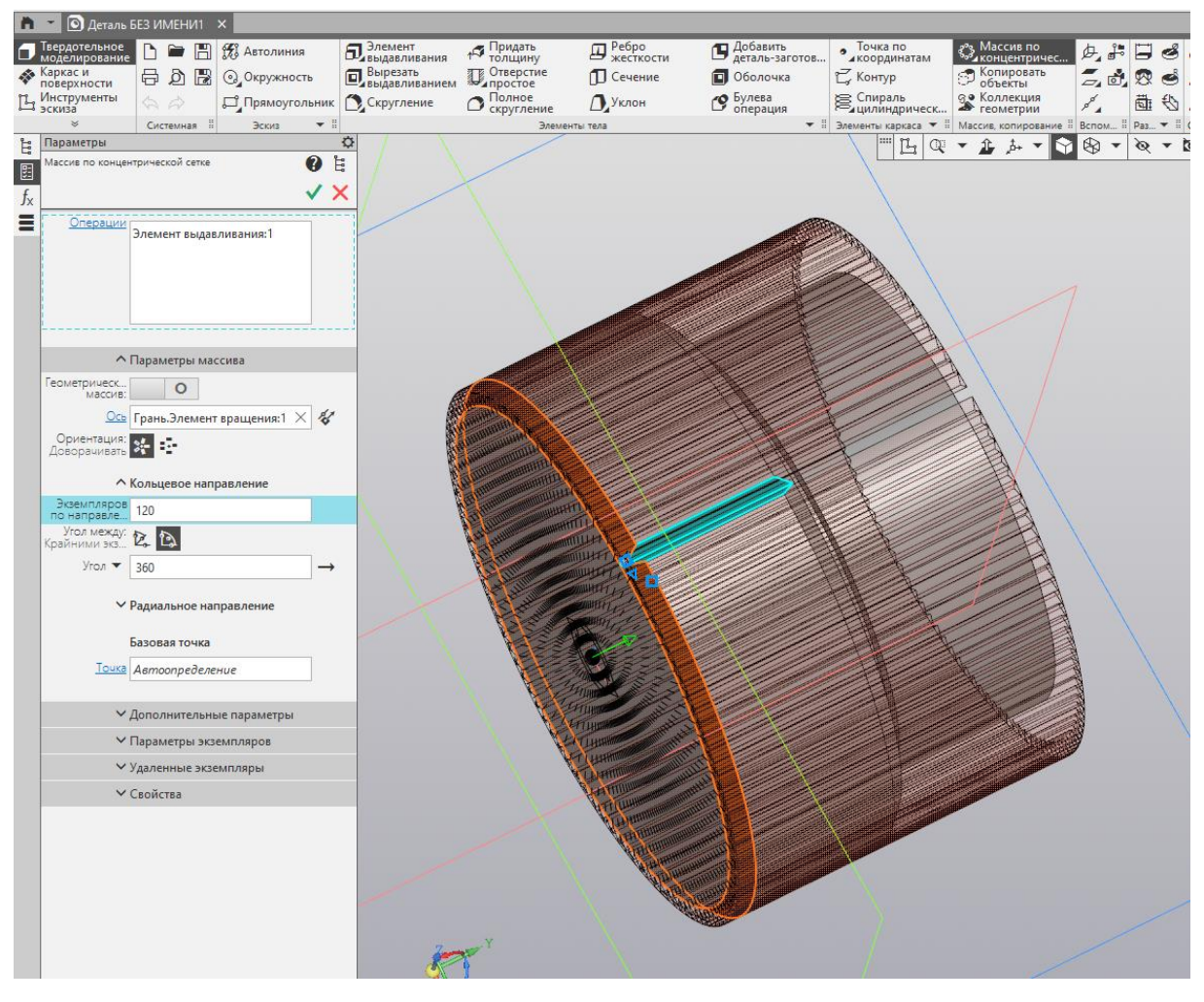

Рисунок 8 – Параметры массива по концентрической сетке

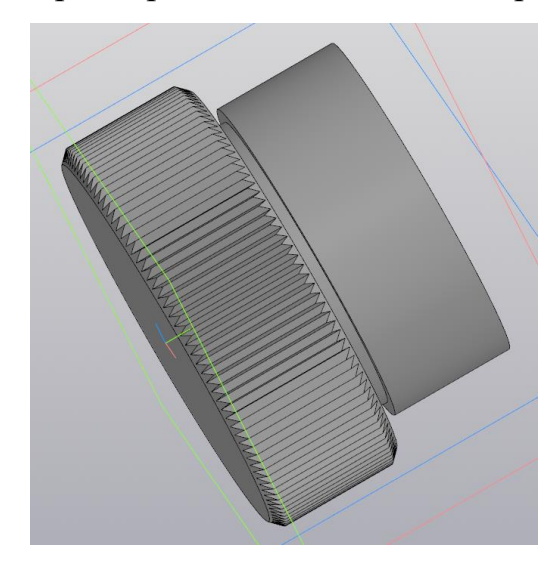

Рисунок 9 – Результат кругового массива

## **Задание для самостоятельной работы**

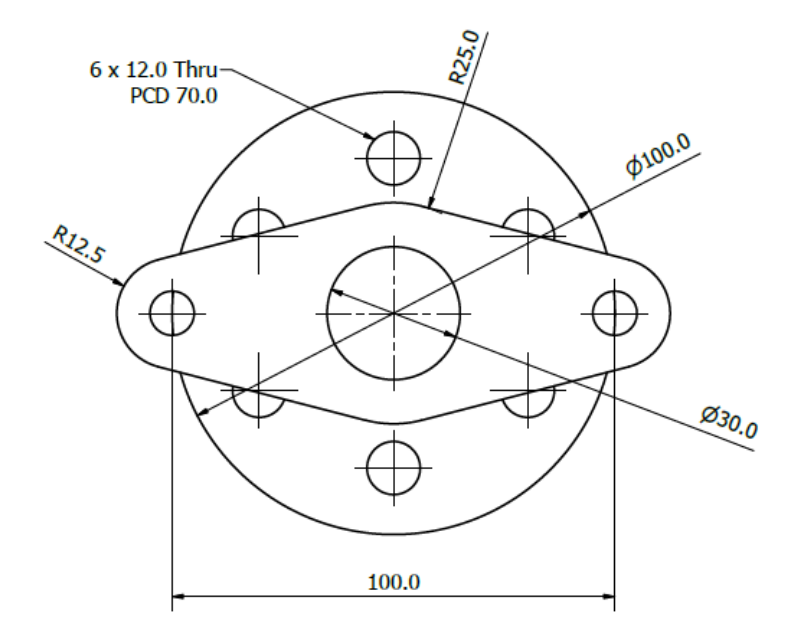

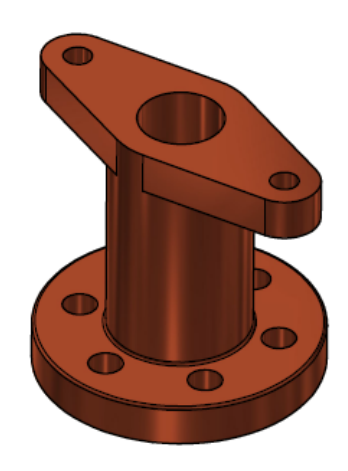

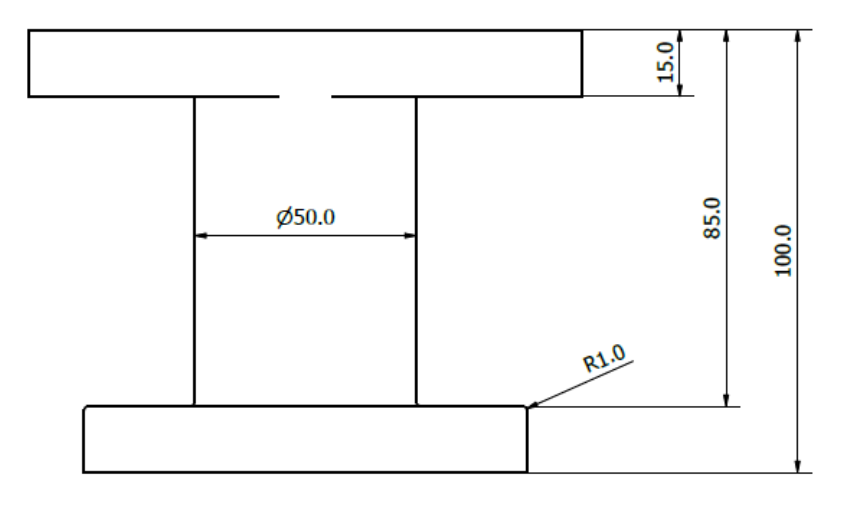